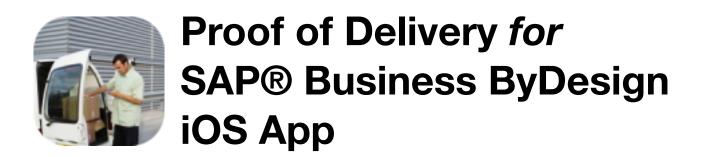

The Proof of Delivery for SAP® Business ByDesign iOS app is designed to provide you with the ability to confirm your customer deliveries at the door step or the customer's business premises. Using the app you are able to capture the exact date and time and location that the delivery took place, along with capturing relevant comments (such as left with reception) and a mandatory signature.

The process that the app follows is simple:

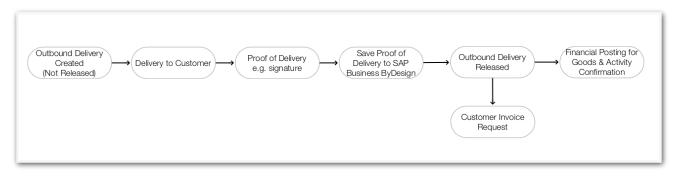

The app is now updated so that whether the outbound delivery is released or not the proof of delivery can be saved by automatically undoing the release of the delivery if it is already released, but in either case automatically releasing the delivery once the proof of delivery has been saved.

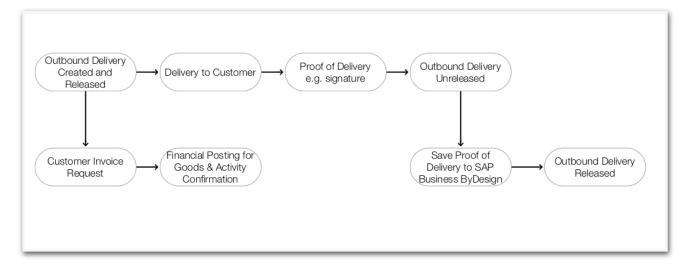

You can download the app from the Apple App Store at <u>https://apps.apple.com/gb/app/byd-pod/id1551543738</u>

# **iOS Settings**

In the app settings within the standard iOS device settings, you can update the URL, User ID and Password that is used to connect to your SAP Business ByDesign system.

In addition, there are some fine tuning settings to personalise the app to better meet your needs:

### Show Location Map:

This controls whether the mini location map is displayed when entering the delivery details. The default is for the map to display however you can turn this off to reduce the screen space used by the app.

### Show Reset Signature Button:

This controls whether to allow the signature to be cleared in case of a mistake. The default is for this not to be enabled in order to prevent accidental deletion of the signature.

### **Numeric Only Delivery ID:**

If your delivery ID is purely numeric you can enable this option to change the keyboard to a number pad when entering the delivery ID. This setting is not enabled by default.

### **Enable Delivery Photo:**

| Settings        | ByD POD             |       |
|-----------------|---------------------|-------|
|                 |                     |       |
| ALLOW BYD POD 1 | TO ACCESS           |       |
| Location        |                     | Ask > |
| 💦 Siri & Sear   | rch                 | >     |
|                 |                     |       |
| BYD POD SETTING | S                   |       |
| Show Location   | Мар:                |       |
| Show Reset Sig  | gnature Button:     |       |
| Numeric Only [  | Delivery ID:        |       |
| Enable Delivery | / Photo:            |       |
| Enable Barcode  | e/QR Code Scanning: |       |
| Your Name:      | John Hancock        |       |

Enable this option if you would like to take a photo of the delivery as an alternative to a signature, for example the recipient is not in. With delivery photos enabled, you can confirm the delivery with either a signature or a photo, or both. The default is for this feature to be enabled.

#### Enable Barcode/QR Code Scanning:

Rather than entering the delivery ID manually, enabling this option enables you to scan a barcode or QR code to capture the delivery ID. This saves time and reduces any inadvertent errors typing in the delivery ID. By default this option is enabled. It is recommended that you use QR codes where possible as these are quicker for the device to decode but this is not essential.

The barcode types supported are:

**1D**: Code 128, Code 39, Code 39 (Mod43), Code 93, EAN8, EAN13, Interleaved 2 of 5, ITF-14, UPC-E

2D: QR Code, PDF417, Data Matrix, Aztec

From within settings, you can also amend the permissions for location and camera access and check which version of the app you have installed.

#### Your Name:

Enter your name here to capture this as a note on the outbound delivery to provide some traceability on which delivery operative completed the delivery to the customer.

# **Confirming Delivery Details**

3:08 🔊 .... ? 🗩 .... 🕈 🔳 3:11 🗸 The main screen you will see when you open the app will be Back × Reset Proof of Delivery the delivery confirmation screen. <u>[</u>]] Delivery ID: 6379 From here you can confirm the Your current location: delivery: 51.5100,-0.1337 • Enter the delivery ID either by typing it into the field or A4 A4 pressing the barcode image Granaio 🔞 C Virgin to scan a barcode or QR ▲Maps code Delivery comments Check the location is correct Left with reception using the mini location map if Recipient's signature: that is easier - click the  $\boldsymbol{\textcircled{O}}$ icon to update this Add Signature • Complete any relevant Photo of Delivery comments such as if you O Add Photo have left the delivery in a safe place Confirm Delivery • Press "Add Signature" to open the signature screen ∗♀∽ Please sign in the box and ask the recipient to sign to confirm receipt of the delivery (click Back when finished)

- If enabled in settings, press "Add Photo" to take a photo of the delivery as an alternative or in addition to a delivery signature
- Press "Confirm Delivery" to save the delivery

# **Delivery Errors**

If for any reason the app is unable to successfully update the delivery in your SAP Business ByDesign system then the error is logged in the 'Delivery Errors' section available on the main screen (this menu option only appears if there **are** errors).

When you go through to the delivery error details you can see the error details and any technical response from ByDesign if available. You can use this in conjunction with your key users to determine what the issue is and resubmit the delivery when ready.

#### **〈** Delivery Errors

Delivery ID: 10

 $\overline{\mathbf{Z}}$ 

DELIVERY TIME

Apr 17, 2021 at 12:08:07 PM

ERROR DESCRIPTION

Delivery ID: 10 is not in the correct unreleased status.

You will need to unrelease the delivery in ByDesign and then click resubmit.

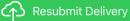

### **App SAP Business ByDesign Connection Details**

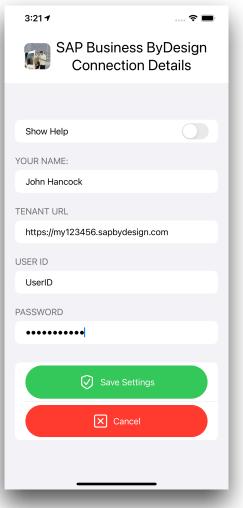

When you first open the Proof of Delivery app you will be prompted to enter your SAP Business ByDesign tenant connection details.

If you haven't already, you will need to set up a communication arrangement for the iOS app to work with your SAP Business ByDesign system. Please follow the instructions below to set this up or ask your support partner to follow the instructions.

## **Communication Arrangement**

In order for the app to work with your Business ByDesign system you will need to create a new communication arrangement.

You can view the official Communication Arrangements Quick Guide at: <u>https://help.sap.com/viewer/7c182c462ec043cba338a30b952068c7/2005/en-US/</u>2dd4cb73722d1014938ec0c0927d57ed.html?q=communication%20arrangement

Please ensure you set the user authentication method to be username and password.

The web services, or APIs, required for the Proof of Delivery app are:

- Query Outbound Deliveries: QueryOutboundDeliveryIn
- Manage Outbound Deliveries: ManageODIn

To create the communications arrangement, please follow these steps:

- 1. Go to Application and User Management Communication Systems
- 2. Create a new communication system:
  - 2.1.ID: BYDPOD
  - 2.2.Host Name: BYDPOD
  - 2.3.System Access Type: Internet
  - 2.4.Add a System Instance with ID: BYDPOD and Preferred Application Protocol: 5 Web Service
  - 2.5. Click Save and then activate it (Actions button)
  - 2.6. Finally click Save and Close

| SAP <sup>®</sup> ByDesign                                                  | New Communicati       | on System 🙁                    |
|----------------------------------------------------------------------------|-----------------------|--------------------------------|
| Save and Close Save Close                                                  | e Actions,            |                                |
| Basic Information                                                          |                       | Internal Comment               |
| ID: *                                                                      | BYDPOD                |                                |
| SAP Business Suite:                                                        |                       |                                |
| Host Name:                                                                 | BYDPOD                |                                |
| System Access Type: *                                                      | Internet $\checkmark$ |                                |
| Technical Contact<br>First Name:<br>Last Name:<br>Email:<br>Phone:<br>Fax: |                       |                                |
| System Instances                                                           |                       |                                |
| System Instance ID                                                         |                       | Preferred Application Protocol |
| BYDPOD                                                                     |                       | 5 - Web Service                |
|                                                                            |                       |                                |

- 3. Now go to Application and User Management Communication Scenarios
- 4. Create a new communications scenario:
  - 4.1. Communication Scenario Name: BYDPOD
    - 4.2. Add the following operations (these are the Service Descriptions):
      - 4.2.1. Query Outbound Deliveries: QueryOutboundDeliveryIn
      - 4.2.2. Manage Outbound Deliveries: ManageODIn
    - 4.3.Click Save and Close to finish

| SAP <sup>*Business</sup><br>ByDesig              |                                    | Communicati | on Scenario: BYDPOD           | 8        |                         | Q |                 | ?               |
|--------------------------------------------------|------------------------------------|-------------|-------------------------------|----------|-------------------------|---|-----------------|-----------------|
| Save and Close                                   | Save Close   New Configuration     |             |                               |          |                         |   |                 |                 |
| Communication Scen<br>Name:<br>Assigned Operatic | BYDPOD                             |             |                               |          |                         |   |                 |                 |
|                                                  | Operations                         |             |                               |          |                         |   |                 |                 |
| Release Status                                   | Operation Description              |             | Description                   | <u>=</u> | Service Name            |   | Depen<br>Object | dent<br>Service |
|                                                  | Check outbound deliveries          | Manage      | Outbound Deliveries           |          | ManageODIn              |   |                 |                 |
|                                                  | Maintain outbound deliveries       | Manage      | Outbound Deliveries           |          | ManageODIn              |   |                 |                 |
|                                                  | Read outbound deliveries           | Manage      | Outbound Deliveries           |          | ManageODIn              |   |                 |                 |
|                                                  | Release outbound deliveries        | Manage      | Outbound Deliveries           |          | ManageODIn              |   |                 |                 |
|                                                  | Undo release outbound deliveries   | Manage      | Outbound Deliveries           |          | ManageODIn              |   |                 |                 |
|                                                  | Read outbound deliveries extension | Manage      | Outbound Deliveries Extension |          | ManageODExtensionIn     |   |                 |                 |
|                                                  | Find outbound deliveries           | 0.000       | utbound Deliveries            |          | QueryOutboundDeliveryIn |   |                 |                 |

- 5. Go to Application and User Management Communication Arrangements
- 6. Click New to create a new communication arrangement:
  - 6.1. Communication scenario = BYDPOD

| P <sup>*Business</sup><br>ByDesign | New Communication Arrangement: 😣                         |  |  |
|------------------------------------|----------------------------------------------------------|--|--|
| Select Scenario                    | ess Data 3 Define Technical Data 4 Review 5 Confirmation |  |  |
| Previous Next > Finish ③           | Close   Preview Check Completeness ⑦ Save as Draft ⑦     |  |  |
| mmunication Scenarios              |                                                          |  |  |
| Communication Scenario             | Communication Type                                       |  |  |
| BYDPOD                             | Application Integration                                  |  |  |
|                                    |                                                          |  |  |

### 6.2. Click Next

6.3. System Instance ID = BYDPOD

| SAP <sup>® Business</sup><br>ByDesign | New Communication Arrangement: BYDPOD 😵                      |
|---------------------------------------|--------------------------------------------------------------|
| 1 Select Scenario > 2 Define B        | usiness Data 3 Define Technical Data 4 Review 5 Confirmation |
| < Previous Next > Finish              | Close   Preview Check Completeness ⑦ Save as Draft ⑦         |
| Communication System                  | My Communication Data                                        |
| System Instance ID: *                 | BYDPOD My System:                                            |
| Communication System:                 | BYDPOD                                                       |
| Contact                               |                                                              |
| Contact Name:                         |                                                              |

- 6.4. Click Next
- 6.5. Authentication Method = User ID and Password
- 6.6. Click Edit Credentials to set the password
- 6.7. Click Next
- 6.8. Click Finish

| SAP <sup>® Business</sup><br>ByDesign | ١                           | New Communication Arra    | ngement: BYDPOD 😣             |
|---------------------------------------|-----------------------------|---------------------------|-------------------------------|
| 1 Select Scenario 2 Define B          | Business Data 3 Define Tech | nnical Data 4 Review 5 Co | onfirmation                   |
| < Previous Next > Finis               | h ⑦ Close   Preview         | / Edit Advanced Settings  | Check Completeness ⑦ Save as  |
| Communication Method:                 | Direct Connection           | ~                         | ]                             |
| Inbound Communication: Ba             | sic Settings                |                           | Outbound Communication: Basic |
| Inbound Communication<br>Enabled:     | $\checkmark$                |                           | No Outbound Communication     |
| Application Protocol: *               | Web Service                 | $\checkmark$              |                               |
| Authentication Method: *              | User ID and Password        | $\sim$                    |                               |
| User ID:*                             | _BYDPOD                     | Edit Credentials          |                               |
| Services Used                         |                             |                           |                               |
| Query Outbound Deliveries             | Jses Basic Settings         | Enabled                   |                               |
| Manage Outbound Deliveri              | Jses Basic Settings         | Enabled                   |                               |
| Manage Outbound Deliveries            | Jses Basic Settings         | Enabled                   |                               |

Now use the user ID \_BYDPOD and the password you entered in step 6.6 in the app settings!